# **Debtor's Certification of Completion of Instructional Course Concerning Personal Financial Management (Official Form B23)**

## *\*\*\*\*\*\*\*These instructions do not cover the filing of the Pre-Petition Credit Counseling Certificate. Refer to separate instructions so titled.*

- \*\*\*\*\*\*\*The Certification of Financial Management Instructional Course (Form B23) does not require a cover sheet, cover letter or any other documentation to be included in the PDF to be filed on the court's docket. If, however, the course provider furnished a document attesting to the completion of the personal financial management instructional course, a copy of that document may be included in the PDF.
- \*\*\*\*\*\*\*The Certification of Financial Management Instructional Course (Form B23) must not be made part of any other filing -- including the Voluntary Petition or the Pre-Petition Credit Counseling Certificate -- and must be filed separately using the instructions below.
	- **STEP 1** Click the Bankruptcy hyperlink on the CM/ECF Main Menu. (See Figure 1)

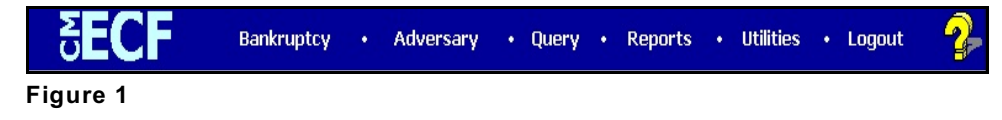

### **STEP 2** The **BANKRUPTCY EVENTS** screen displays. (See Figure 2)

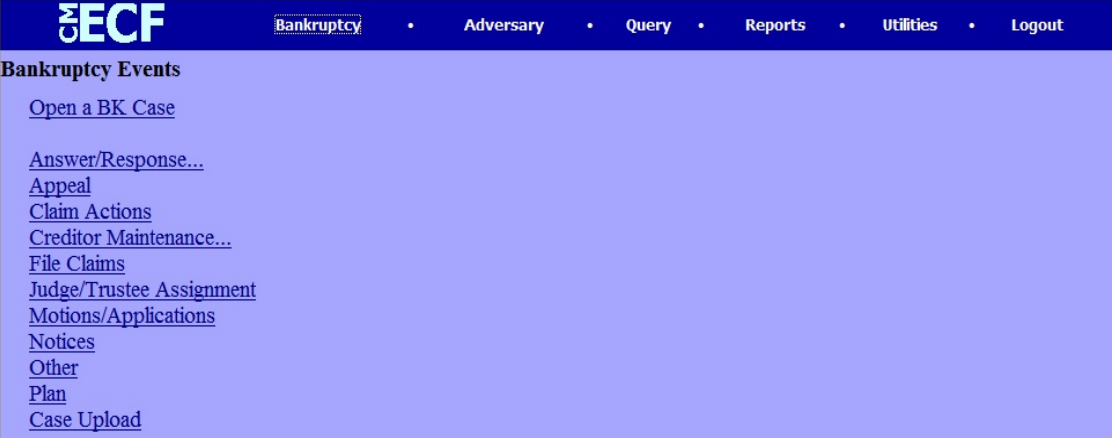

**Figure 2**

- ◆ Click the Other hyperlink.
- **STEP 3** Enter the case number in YY-NNNNN format in the **Case Number** screen and click **NEXT**. (See Figure 3)

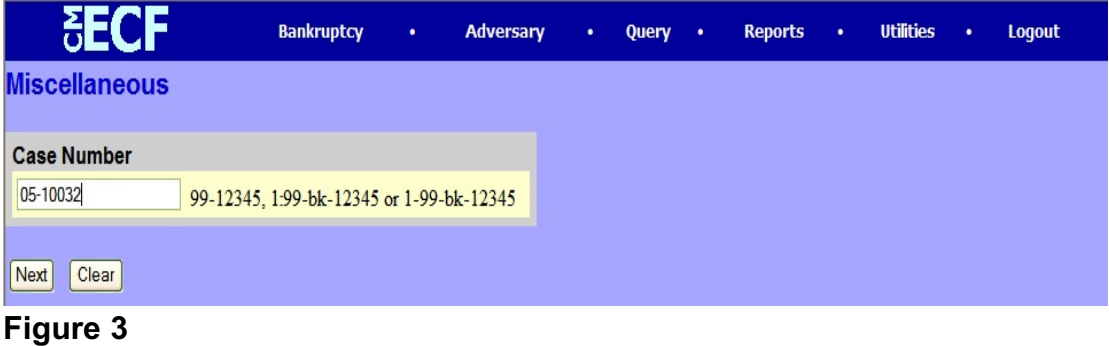

#### **STEP 4** The **DOCUMENT SELECTION** screen is displayed. (See Figure 4)

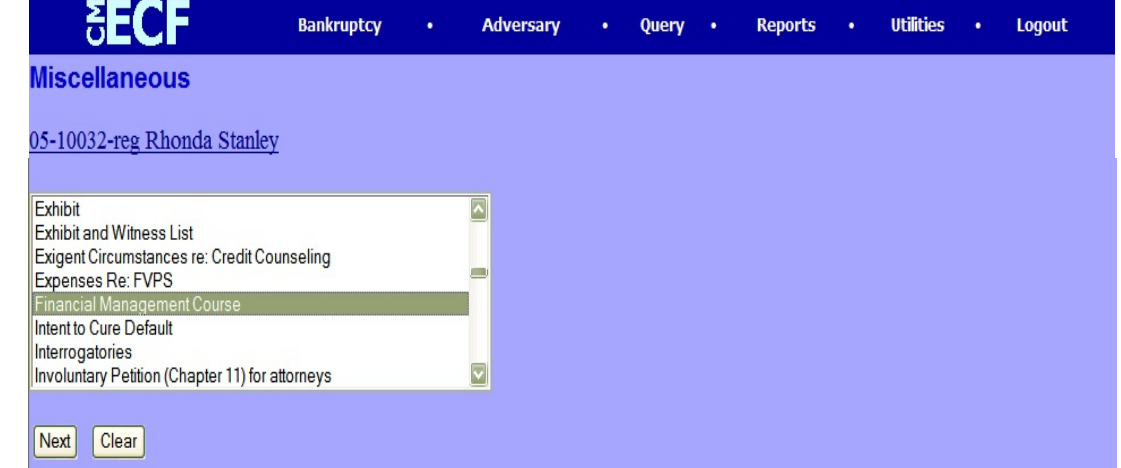

## **Figure 4**

- Scroll the box and select **Financial Management Course**.
	- **NOTE**: To locate your event quickly, type the first letter of the entry (*F* for Financial) and the highlight bar will immediately select the first event beginning with F.
- Click **NEXT**.
- **STEP 5** The attorney JOINT FILING screen will then be displayed. (See Figure 5)

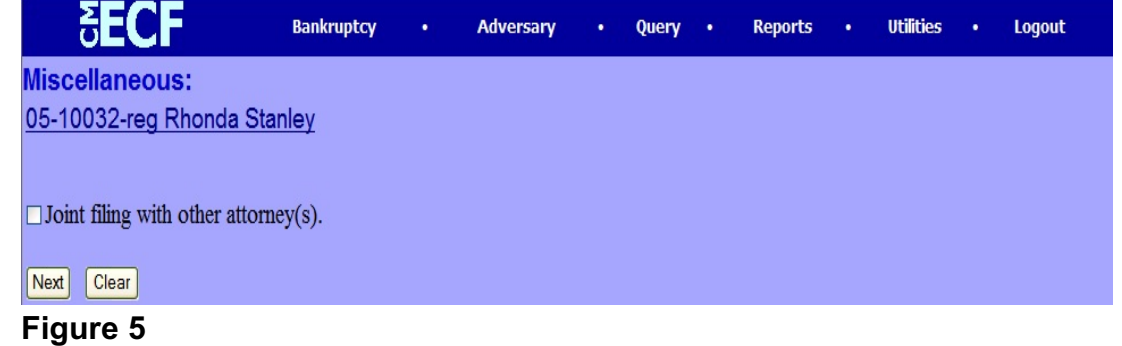

- This screen is used only if another attorney is joining in a filing. If you are the only attorney filing this document, skip this screen.
- Click **NEXT**.

**STEP 6** The **PARTY SELECTION** screen will be presented listing all the participants presently on this case. (See Figure 6)

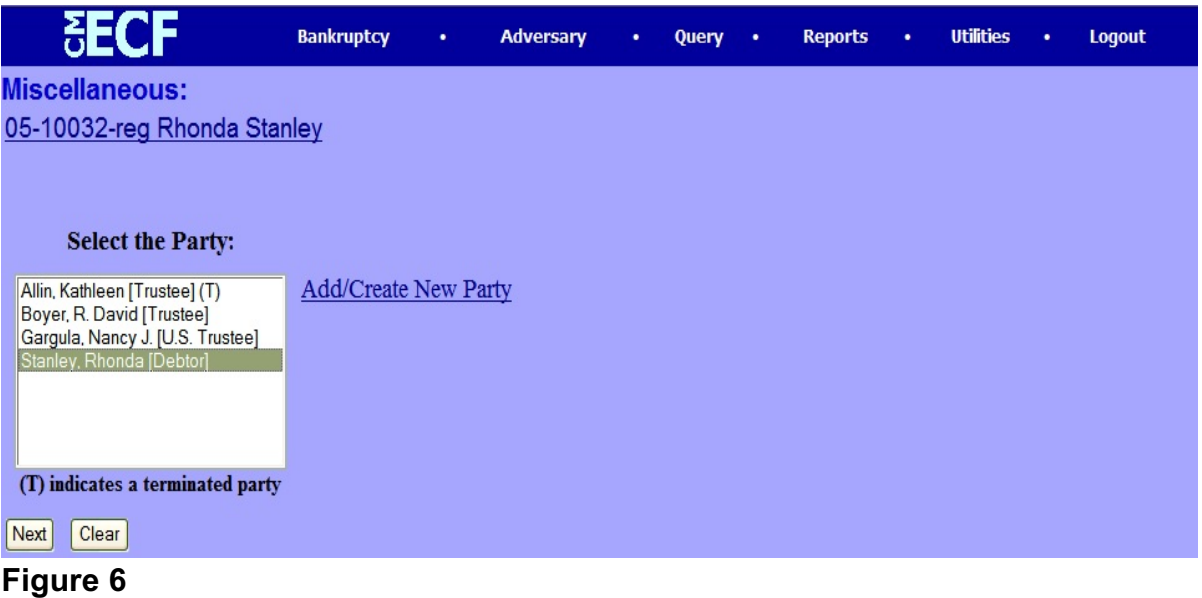

- Locate and select the debtor(s) in the **Party Selection** window. Click **NEXT** to continue.
- **STEP 7** The PDF DOCUMENT SELECTION screen displays. (See Figure 7a)

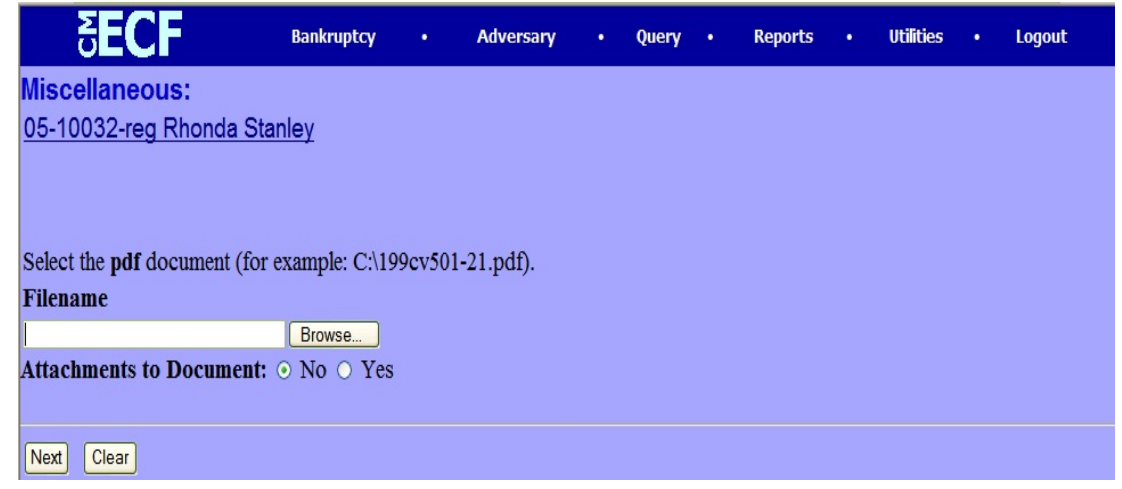

#### **Figure 7a**

 Click **Browse**, then navigate to the directory where the appropriate PDF file is located.

• To make certain you are about to associate the correct PDF file for this entry, right click on the filename with your mouse and select **Open**. (See Figure 7b)

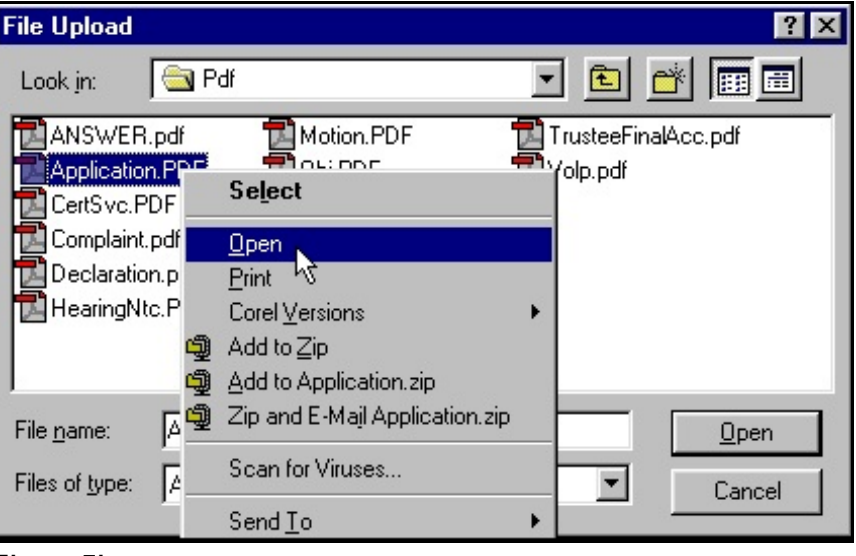

**Figure 7b**

- This will launch the Adobe Acrobat Reader which will display the contents of the imaged document. Verify that the document is correct.
- Close or minimize the Adobe application and if that is the correct file, click **Open** on the **FILE UPLOAD** dialogue box. (See Figure 7c)

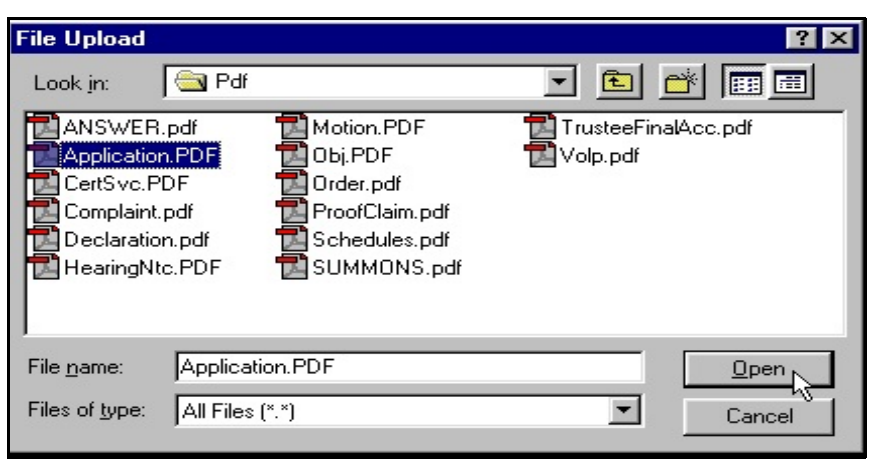

**Figure 7c**

Click **NEXT**.

**STEP 8** The **Certificate of Service** screen will display with a text box to indicate whether the certificate is being filed with or without certificate of service. (See Figure 8)

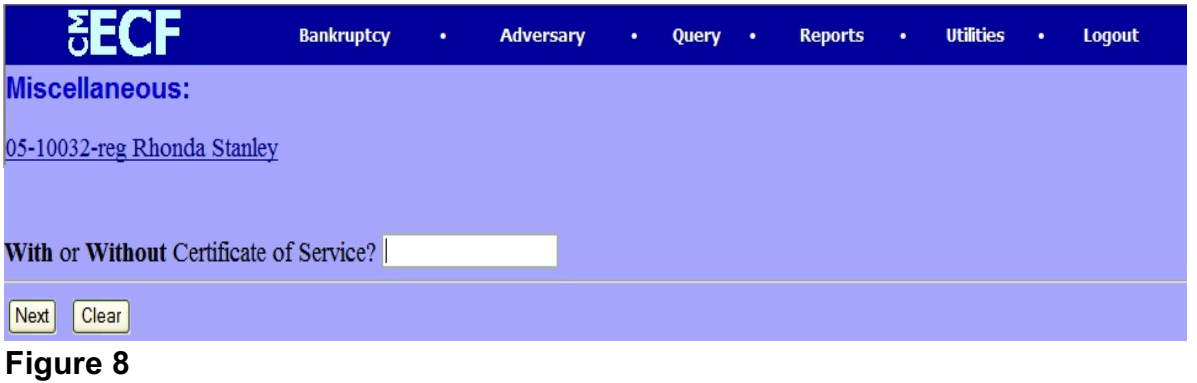

- Insert the appropriate response ("With" or "Without") and click **NEXT** to continue.
- **STEP 9** The **Modify Text** screen will display. (See Figure 9)

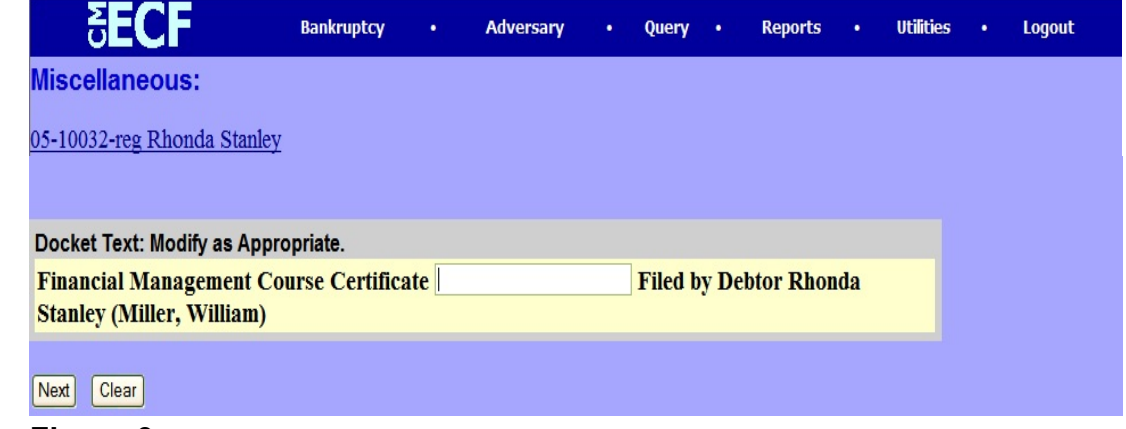

**Figure 9**

 An empty text box is presented for use if additional wording is necessary. This filing does not require additional text for entering on the court's docket. Click **NEXT** to continue.

**STEP 10** The **Final Docket Text** screen will appear. (See Figure 10)

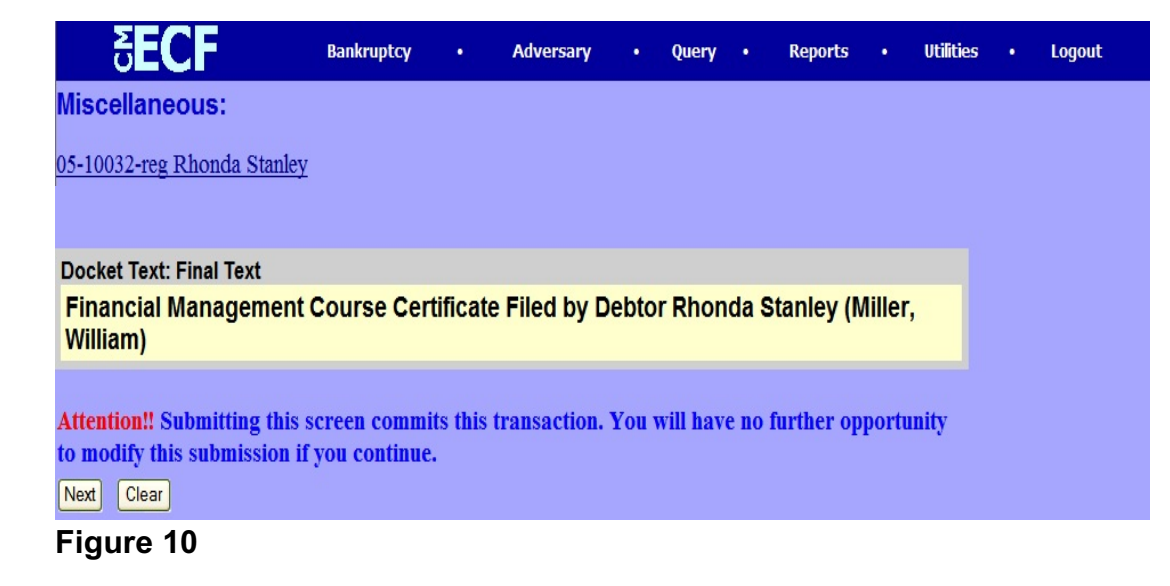

Verify the final docket text. Read the warning message and proceed.

If correct, click **NEXT**.

 $\blacklozenge$ 

- If the final docket text is incorrect:
	- Click the browser **Back** button to find the errors(s) and proceed with the event.
	- To abort or restart the transaction (at any time), click the **Bankruptcy** hyperlink on the **Menu Bar**.
- **STEP 11** The **Notice of Electronic Filing** screen displays. (See Figure 11)

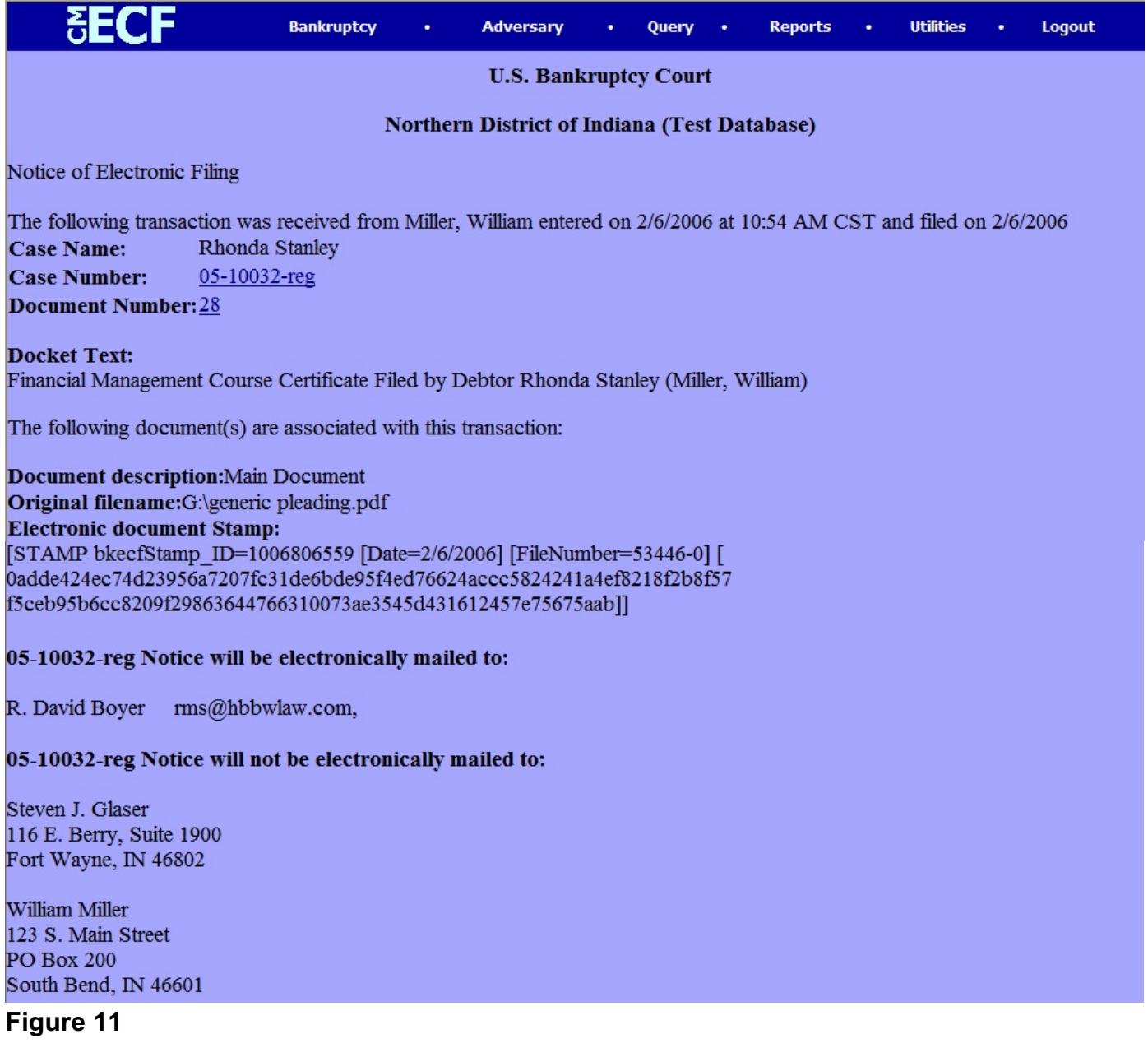